# **Direct Link from the Velleman PC Oscilloscopes to Microsoft Excel**

Pc-Lab2000SE software package includes a DLL (Dynamic Link Library) *DSOLink.DLL,* installed to Windows' *SYSTEM32* folder.

This DLL allows you to write custom applications in Excel, Visual Basic, Delphi or any other 32-bit Windows application development tool that supports calls to a DLL.

#### **Transferring Waveform Data to an Excel Spreadsheet**

The example Excel macro shows you how to collect data directly into the spreadsheet from the Velleman PC oscilloscopes without the need for other software.

- 1. Open **Microsoft Excel** and start a new workbook document.
- 2. Select the **View / Toolbars** Menu and Select **Forms.**
- · The Forms toolbar appears.
- 3. Create a **Button**
	- · In the Forms toolbar click on the "Button" button: the mouse-pointer will become a small cross.
	- · On Excel worksheet, use the mouse to draw a rectangle to mark where you want your button to appear.
	- · When you release the mouse after drawing the rectangle the "Assign Macro" dialog-box will appear.

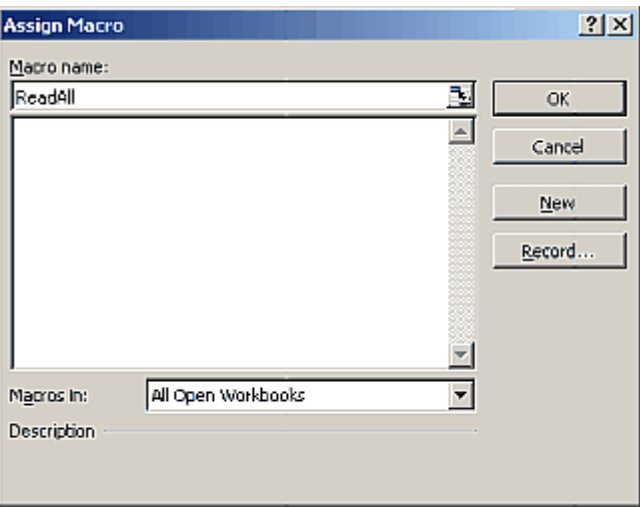

- 4. Type Macro name: *ReadAll* and click **New** button.
	- · Microsoft Visual Basic edit window will open. A subroutine called *ReadAll* has been created.
- 5. Use Copy and Paste to replace the default text:

```
Sub ReadAll()
End Sub
```
with the following text in the edit window:

```
Option Explicit
Dim DataBuffer1(0 To 5000) As Long
Dim DataBuffer2(0 To 5000) As Long
Private Declare Sub ReadCh1 Lib "DSOLink.dll " (Buffer As Long)
Private Declare Sub ReadCh2 Lib "DSOLink.dll " (Buffer As Long)
```

```
Sub ReadAll()
 Dim i As Long
  ReadCh1 DataBuffer1(0)
 ReadCh2 DataBuffer2(0)
  With ActiveSheet
    For i = 0 To 99
        .Cells(i + 1, 2) = DataBuffer1(i)
        .Cells(i + 1, 3) = DataBuffer2(i)
    Next i
  End With
End Sub
```

```
<>>
6 D50_Link1.xls - Module1 (Code)
                                                                           -10xReadAll
 (General)
                                      \overline{\phantom{a}}\overline{\mathbf{v}}Option Explicit
                                                                                \overline{1}Dim DataBuffer1(0 To 5000) As Long
    Dim DataBuffer2 (0 To 5000) As Long
    Private Declare Sub ReadChi Lib "DSOLink.dll " (Buffer As Long)
    Private Declare Sub ReadCh2 Lib "DSOLink.dll " (Buffer As Long)
    Sub ReadAll()
       Dim i As Long
       ReadChi DataBufferi(0)
       ReadCh2 DataBuffer2 (0)
       With ActiveSheet
         For i = 0 To 99
              \verb+.Cells(i + 1, 2) = \verb|DataBuffer1(i)|.Cells(i + 1, 3) = DataBuffer2(i)
         Next i
       End With
    End Sub
   ≡ ग
```
- 6. Press **Alt+F11** to return to Excel.
- 7. Type following texts to column **A**:

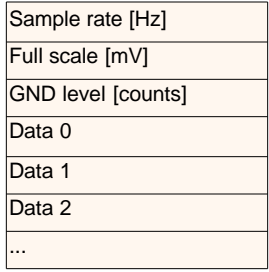

- 8. Start oscilloscope program for PCS500, PCS100 or K8031 and click **Run** or **Single** button.
- 9. Click the button on the Excel worksheet. The created macro will execute and the data described in column **A** will appear to the worksheet columns **B** and **C**.
	- · Rows 4...4099 contain the acquired data in A/D converter counts (0...255) for PCS500.
	- · Rows 4...4083 contain the acquired data in A/D converter counts (0...255) for PCS100 and K8031.
	- · The triggering point of PCS500 is on row 1030 and of PCS100 and K8031 on row 4.

The three first rows contain the scope settings and the rest of the rows contain the raw oscilloscope data in A/D converter counts (0...255).

Using the *Sample rate*, *Full scale* and *GND level* values it is possible to reconstruct the

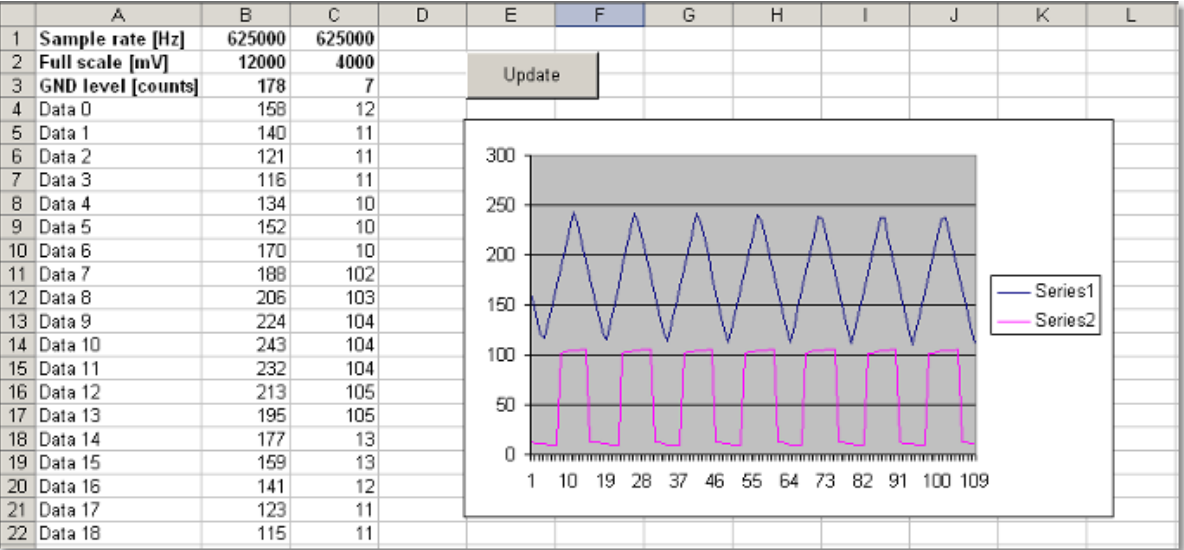

waveform data into engineering units (e.g. Volts and seconds) for further analysis.

# **Data acquisition to other applications**

The DSOLink.DLL gives you direct access to real-time data and settings information from the oscilloscope to custom applications in Visual Basic, Delphi, Borland C++ Builder or any other 32-bit Windows application development tool that supports calls to a DLL..

The complete example programs are located on the Velleman CD. Those may be used as a starting point how to construct your customized application programs.

**Note**: Before running the following example programs: The oscilloscope software must be running and "Run" or "Single" button pressed and trace displayed on the oscilloscope screen.

# **Description of the procedures of the DSOLink.DLL**

### **ReadCh1**

**ReadCh2**

#### *Syntax*

PROCEDURE ReadCh1(Buffer: Pointer); PROCEDURE ReadCh2(Buffer: Pointer);

#### *Parameter*

Buffer: A pointer to the data array of 5000 long integers where the data will be read.

#### *Description*

Read all the data and the settings of channel 1 or channel 2 of the PCS500, PCS100 or K8031. As a return the following data is put to the buffer:

- [0] : Sample rate in Hz
- [1] : Full scale voltage in mV
- [2] : Ground level in A/D converter counts. The value may be beyond the 0...255 range if GND level is adjusted beyond the waveform display area.
- [3...4098] : The acquired data in A/D converter counts (0...255), from PCS500.
- [3...4082] : The acquired data in A/D converter counts (0...255), from PCS100 and K8031.

The triggering point of the PCS500 is at the data location [1027] and of the PCS100 and K8031at the location [3].

#### **DataReady**

*Syntax*

FUNCTION DataReady : Boolean;

#### *Description*

Indicates if there is fresh data available. This function can be used to check that triggering has occurred.

#### *Result*

Boolean: TRUE means that there is new waveform data available from the oscilloscope.

# *Example*

if DataReady then label1.caption:='Yes' else label1.caption:='No'

#### **Running the DSOLink in Delphi**

Check the *\PC-Lab2000SE tools\PCS500 - PCS100 - K8031\Data transfer DSOLink\_DLL\DSOLink\_Demo\_VB\* folder on the Velleman CD to locate the demo files. This folder contains a ready to run *DSOLink\_Demo.EXE* program and its source code. You may copy the files to any folder and use Delphi to examine, edit and compile the files.

#### *Example* (in Delphi)

```
var
  data: array[0..5000] of longint;
procedure ReadCh1(Buffer: Pointer); stdcall; external 'DSOLink.dll';
procedure TForm1.Button1Click(Sender: TObject);
var i: longint;
p:pointer;
begin
 p:= @data[0];
  ReadCh1(p);
  memo1.clear;
  memo1.lines.add('Sample rate [Hz]' +chr(9)+inttostr(data[0]));
  memo1.lines.add('Full scale [mV]'+chr(9)+inttostr(data[1]));
  memo1.lines.add('GND level [counts]'+chr(9)+inttostr(data[2]));
 memo1.lines.add('');
 begin
    for i:=0 to 20 do
   memo1.lines.add('Data ('+inttostr(i)+ ')'+chr(9)+chr(9)+inttostr(data[i+ 3]));
 end;
end;
```
## **Running the DSOLink in Visual Basic**

Make sure that the file *DSOLink.DLL* is copied to Windows' *SYSTEM32* folder. Check the *\PC-Lab2000SE tools\PCS500 - PCS100 - K8031\Data transfer DSOLink\_DLL\DSOLink\_Demo\_VB\* folder on the VELSOFT CD to locate the demo files. This folder contains a ready to run *DSOLink\_Demo.EXE* program and its source code. You may copy the files to any folder and use Visual Basic to examine, edit and compile the files.

#### *Example* (in Visual Basic)

```
Option Explicit
Dim DataBuffer(0 To 5000) As Long
Private Declare Sub ReadCh1 Lib "DSOLink.dll " (Buffer As Long)
'This reads the settingsd and 4096 bytes of data from CH1 to the data buffer.
'The first 21 values are displayed.
Private Sub Read_CH1_Click(Index As Integer)
   Dim i As Long
   List1.Clear
   ReadCh1 DataBuffer(0)
   List1.AddItem "Sample rate [Hz]" + Chr(9) + Str(DataBuffer(0))
   List1.AddItem "Full scale [mV]" + Chr(9) + Str(DataBuffer(1))
   List1.AddItem "GND level [counts]" + Chr(9) + Str(DataBuffer(2))
   List1.AddItem ""
   For i = 0 To 20
     List1.AddItem "Data(" + Str(i) + ")" + Chr(9) + Chr(9) + Str(DataBuffer(i + 3))Next
End Sub
```
### **Running the DSOLink in Borland C++ Builder**

The following files are available in the *\PC-Lab2000SE tools\PCS500 - PCS100 - K8031\Data transfer DSOLink\_DLL\DSOLink\_Demo\_BCB\* folder on the VELSOFT CD for development with Borland C++Builder:

**DSOLink.dll** the dynamically linked library *DSOLink.h* the C/C++ header file for function prototypes *DSOLink.lib* the import library *DSOLink\_demo.cpp* demo source

- 1. Create a new project in Borland C++ Builder.
- 2. Add the import library to your project using **Project | Add to Project** menu option.

*//---------------------------------------------------------------------------*

- 3. Add a #include statement in the main unit that includes *DSOLink.H*.
- 4. Finally, add code that calls the DLL functions.

## *DSOLink.h*

```
// DSOLink.h
#ifdef __cplusplus<br>extern "C" {
                      extern "C" { /* Assume C declarations for C++ */
#endif
#define FUNCTION __declspec(dllimport)
FUNCTION __stdcall ReadCh1(int* ptr);
FUNCTION __stdcall ReadCh2(int* ptr);
#ifdef __cplusplus
}
#endif
//---------------------------------------------------------------------------
Example (in Borland C++Builder)
                                     //---------------------------------------------------------------------------
// DSOLink_demo.cpp
#include <vcl.h>
#pragma hdrstop
#include "DSOLink.h"
#include "DSOLink_demo.h"
//---------------------------------------------------------------------------
#pragma package(smart_init)
#pragma resource "*.dfm"
TForm1 *Form1;
//---------------------------------------------------------------------------
__fastcall TForm1::TForm1(TComponent* Owner)
        : TForm(Owner)
{
}
//---------------------------------------------------------------------------
void __fastcall TForm1::Button1Click(TObject *Sender)
{
        int data[5000];
        ReadCh1(data);
        Memo1->Clear();
         Memo1->Lines->Add("Sample rate [Hz]: "+IntToStr(data[0]));
         Memo1->Lines->Add("Full scale [mV]: "+IntToStr(data[1]));
        Memo1->Lines->Add("GND level [counts]: "+IntToStr(data[2]));
        Memo1->Lines->Add("");
        for (int i = 0; i < 20; i++){
                Memo1->Lines->Add("Data "+IntToStr(i)+char(9)+IntToStr(data[i+3]));
        }
}
```
*//---------------------------------------------------------------------------*

**Note:** If the import library is not compatible to your Borland C++ version, you can create an import library by running IMPLIB on the DLL. IMPLIB works like this:

```
IMPLIB (destination lib name) (source dll)
```
For example,

IMPLIB DSOLink.lib DSOLink.dll

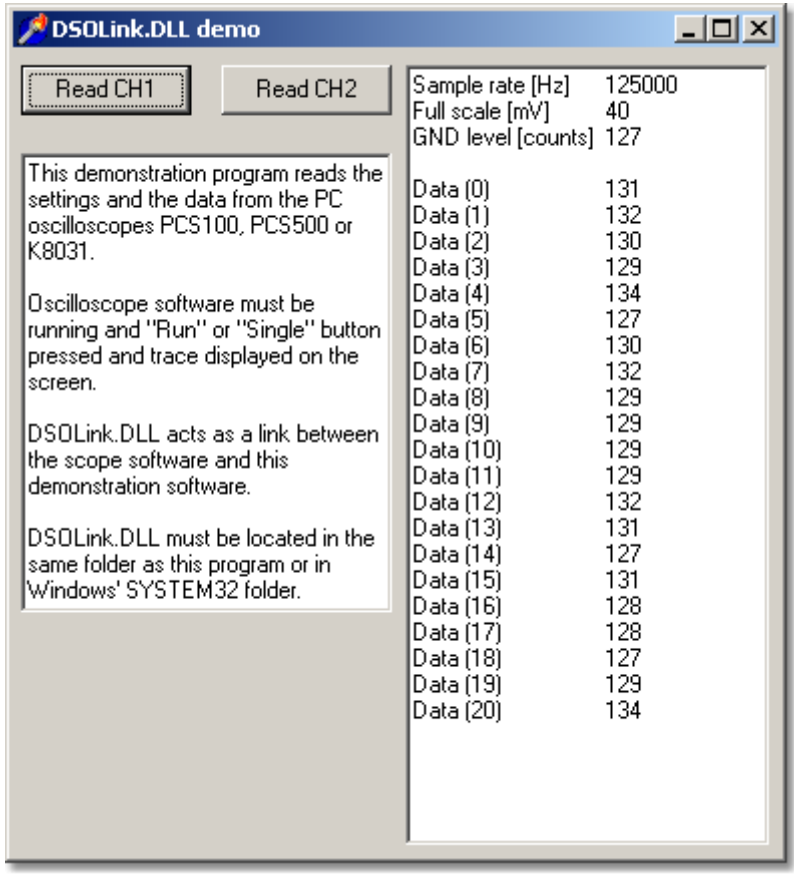